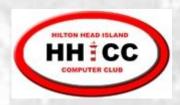

May 7, 2018

#### **Excel Basics**

Jim Snediker

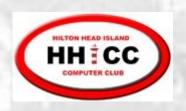

## Common Spreadsheet Applications

- Financial tracking and analysis
- Database (mailing list, membership list, etc.)
- Scientific and engineering calculations

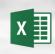

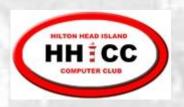

# Worksheet terminology

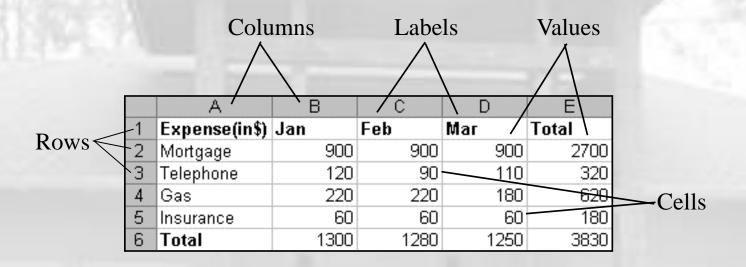

There are over 16 million cells per worksheet!

Columns: A - Z then AA, AB, etc

Rows: 1 - ?

An individual cell can hold up to 65,000 characters!

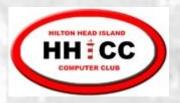

#### Cell Address

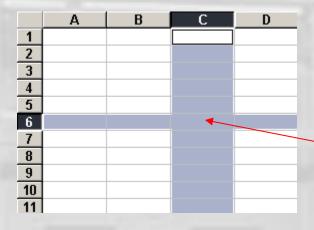

Cell C6

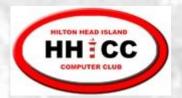

## Components of the Excel window

**Quick Access Toolbar** 

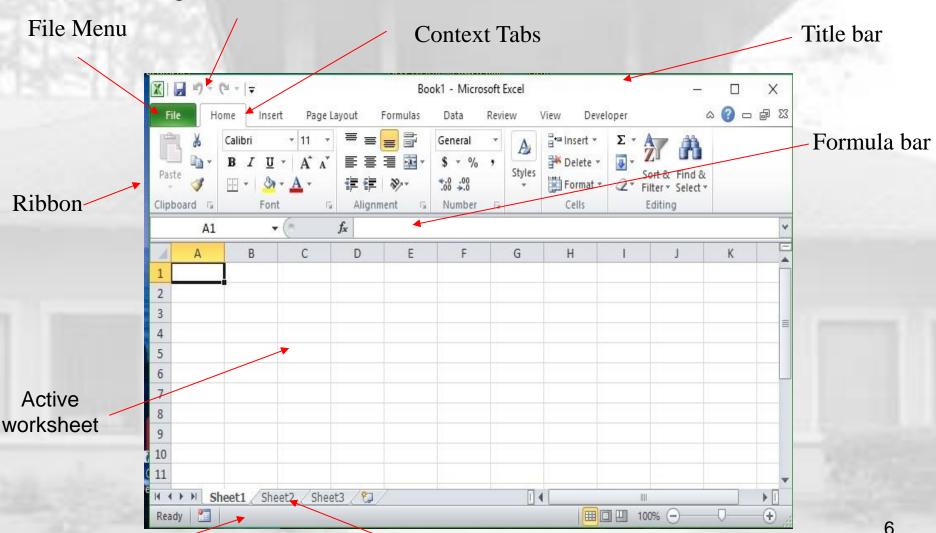

Status bar

3 spreadsheets in workbook

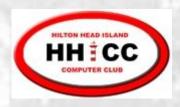

## Buttons: Undo and

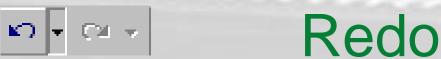

- The Undo button lets you reverse an action you just performed.
- Redo lets you change your mind and do that action all over again.
- Excel keeps track of only the last 16 actions.

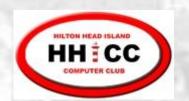

#### **Excel Ribbon**

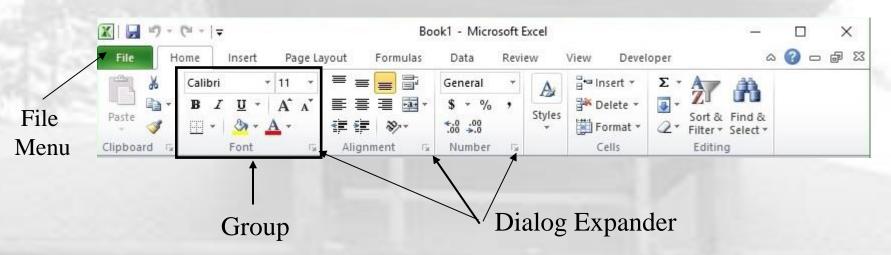

- Ribbon commands are divided into 7 or more tabs
- Each tab contains a series of groups
- Each group has a series of related controls
- Dialog Expander opens a related dialog box
- File menu also contains commands

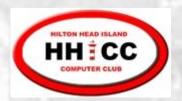

#### File Menu

- New open a new spreadsheet file
- Open an existing spreadsheet file
- Recent open a spreadsheet that you have been using recently
- Save As new file name and/or location
- Save an updated spreadsheet file
- Print a spreadsheet (all or part)
- Close the spreadsheet

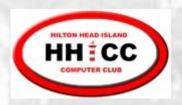

#### Cell Data

| Data type                         | Examples             | Description                |
|-----------------------------------|----------------------|----------------------------|
| LABEL                             | Name or Wage or Days | Anything that is just text |
| NUMBER or<br>VALUE or<br>CONSTANT | 5 or 3.75 or -7.4    | any number                 |
| FORMULA                           | =b3+c3 or =c8*b5+a3  | math calculation           |

Cells may also contain comments and formatting info

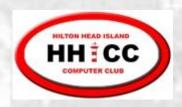

#### Object / Action

- One of the basic principles of the Graphical User Interface is "object / action." Select the <u>object</u> of interest and then choose the <u>action</u> to be taken on that object.
- In Excel, select the object (cells, row, column, text, etc.) and then right-click with the cursor over the object to bring up the shortcut menu listing the available actions.
- Left-click on the desired action.

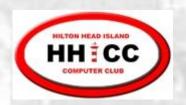

# Shortcut menu (Example)

- Appears when you right-click an object or screen element
- Provides a short list of commands related to the screen element or object to which you're pointing
- Contains Cut, Copy and Paste commands, among others

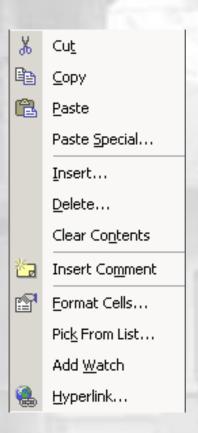

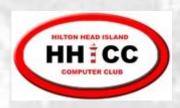

#### Selecting Cells and Ranges

- To select a:
  - Single Cell click on the cell
  - Single Row click on the row number

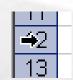

Single Column – click on the column letter

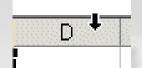

- To de-select:
  - Select something else

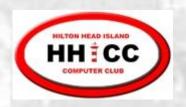

## Selecting multiple Cells, Rows, Columns

- Contiguous cells
  - Use the mouse and drag across cellsOR
  - Click the upper-left cell, press and hold SHIFT, click the lower-right cell
- Non-contiguous cells
  - Click the 1st cell
  - Press and hold CTRL
  - Click the remaining cells

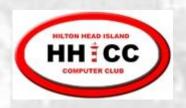

#### Cell operations

- You enter data when you type text or numbers or formulas into a cell. If a cell already has data, your typing overwrites the existing data.
- You edit data when you make changes to existing data in a cell.
- You clear data when the cell's contents are erased, but the cell itself is not deleted.

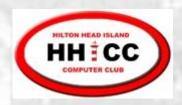

#### Data Types

Labels can be letters and numbers or (') as first char before numbers (e.g., '2004)

Numbers begin with a digit or +, -, ., \$

Formulas begin with an =

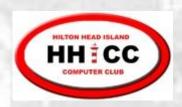

### **Entering Data**

- Select cell and type directly into the cell OR
- Select cell and then Click in Formula Bar to type the data in the Formula bar

Complete typing using Enter key or other navigation key (Tab, Arrow, etc.) or

Cancel typing using Esc or

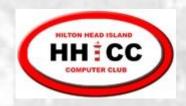

#### **Editing Data**

#### Editing options

Double-click cell and make changes directly in the cell. Press Enter key or click on green checkmark.

#### OR

Select cell to be edited and make corrections in the Formula Bar. Press Enter key or click on green checkmark.

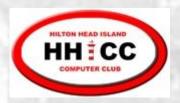

### Clearing Cells

- Clearing options
  - Select cell(s) to be cleared
  - Press Delete key

#### OR

On the Home tab, in the Editing group, click on the arrow next to the Clear button, and then select Clear Contents

The data in the cell is erased. Any formatting will remain and will be applied to new data that you enter later

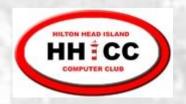

#### Moving data in worksheets

- Select the cell(s) you want to move
- Right-click and select Cut, or click press Ctrl+X

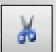

- Select the destination cell(s) for the data 3.
- Right-click and select **Paste**, or click | \_\_\_\_\_\_\_, press Ctrl+V

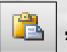

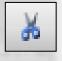

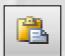

Home tab, Clipboard group

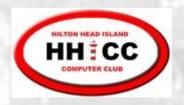

### Copying data in worksheets

- Select the cell(s) you want to copy
- Right-click and select Copy, or click or press Ctrl+C

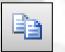

- Select the cell(s) you want to copy the data to 3.
- Right-click and select **Paste**, or click or press Ctrl+V

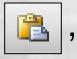

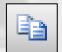

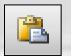

Home tab, Clipboard group

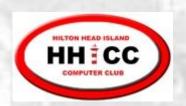

#### Copying using the Fill handle

Fill handle is the small black square in the lower-right corner of the selection. When you point to the fill handle, the pointer changes to a black cross -

> Fill handle 24577

- 1. Select the cell(s)
- Point to the fill handle; look for black cross
- Drag the fill handle over the adjacent cells into which you want to copy the data

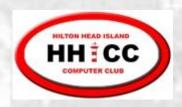

# Fill handle - Repetitive or Sequential data

- Repetitive Data
  - Select the cell which contains data or formula to be copied
  - Use the Fill handle to drag across adjacent cells
- Sequential Data
  - Enter data in two adjacent cells to illustrate the desired sequence
  - Select both cells
  - Use the Fill handle to drag across adjacent cells

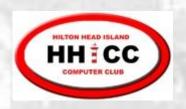

# Fill Handle – Repetitive or Sequential data

- Sequential data Exceptions select a single cell containing the starting value, then drag
  - Days of the Week, Months of the Year
  - Dates

You can alter Fill handle behavior by holding down the CTRL key during the drag operation

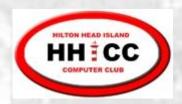

#### Databases/Lists/Tables

- Creating a Database/List/Table spreadsheet
  - Each spreadsheet row is a Database entry
  - Each spreadsheet column is a Field in the Database
  - Format column headers in a unique way (font, size, bold, etc)
  - Use borders to separate column headers from the data rows
  - Avoid blank rows and columns

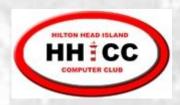

## Resizing Columns

#### **Options:**

- 1. Drag right-hand border to desired size
- 2. Double click right-hand border to auto size
- 3. Select column(s), right click, and enter desired size

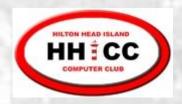

## Resizing Rows

#### Options:

- 1. Drag lower border to desired size
- 2. Select row(s), right click, and enter desired size

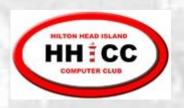

## Inserting entire rows or columns

- 1. Select the row or column where you want to insert a new row or column
- 2. Right-click the selection to display the shortcut menu and click Insert

#### OR

Home | Cells | Insert | Insert Sheet Rows or Columns

You can select multiple rows/columns and the Insert will add a corresponding number of new rows/columns

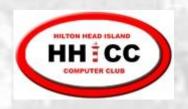

## Deleting rows & columns

- 1. Select the row(s) or column(s)
- Right-click and choose Delete from the shortcut menu

OR

Home | Cells | Delete | Delete Sheet Rows or Columns

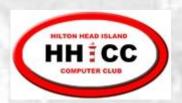

#### Hiding Columns (and Rows)

- To hide a column so that it is not visible:
  - Select the column(s) to be hidden.
  - Right-click and select **Hide** from the shortcut menu.OR
    - On the **Home** tab in the **Cells** group, click on **Format**. Select **Visibility** and then **Hide & Unhide**.
- To Unhide, select the columns on each side of the hidden column(s). Right-click and select **Unhide** from the shortcut menu.
- You can also use the menus as outlined above.

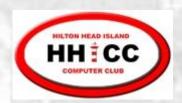

### Freezing Panes

- To freeze "header" rows and columns so that they do not scroll:
  - Select "control" cell. Rows above and Columns to the left of the control will be frozen.
    - On the View tab, in the Window group, select Freeze Panes
- To unfreeze

On the View tab, in the Window group, select Freeze Panes and then Unfreeze Panes

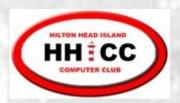

### Sorting

- To sort the spreadsheet rows based on the values in a particular column:
  - Select a cell in the column which is to control the sort (select a cell below any column headers)
    Click on Sort & Filter in the Editing group
- For more complex sorts:
  - Click on **Sort & Filter** in the **Editing** group and then choose **Custom Sort**

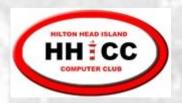

#### Filter a List

- Select the row that contains the column headers
- On the **Home** tab in the **Editing** group, select **Sort & Filter** and then **Filter** 
  - Click on the drop-down in the column to be used for filtering
  - Select the value to be used for filtering

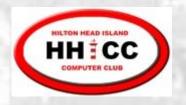

## Turn off Filtering

On the **Home** tab in the **Editing** group, select **Sort & Filter** and then **Filter** 

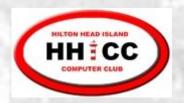

#### Multiple Worksheets

Position the mouse pointer over one of the Sheet tabs and Right-click to:

- Delete an existing sheet
- Insert a new sheet
- Rename a sheet
- Move a sheet
- Copy a sheet
- Set/Clear a color for the tab
- Hide/Unhide a sheet

Rearrange the order of Sheet tabs using Drag/Drop

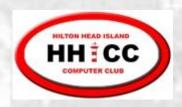

### Data Entry Dropdown List

- Create list of values to be used in Dropdown
- Select the cells that will use the list
- On the Data tab in the Data Tools group, select Data Validation
- Choose Allow List, and then the select cells containing the list

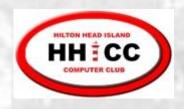

#### Using the Dropdown List

- Select cell where data is to be entered
- Click on dropdown arrow
- List appears showing all valid values for the cell
- Click on desired selection